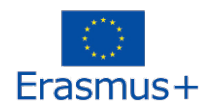

## **Student Guide for Online Application**

**Before starting your online application please make sure that all your documents (i.e. CV, letter of motivation, portfolio, copy passport/personal ID) are uploaded on your PC in pdf format only**!

- You have to be nominated by your International Office. Once the Academy of Fine Arts Vienna is informed you will receive an email containing a link.
- Click on the link and register by filling in your birthday date.

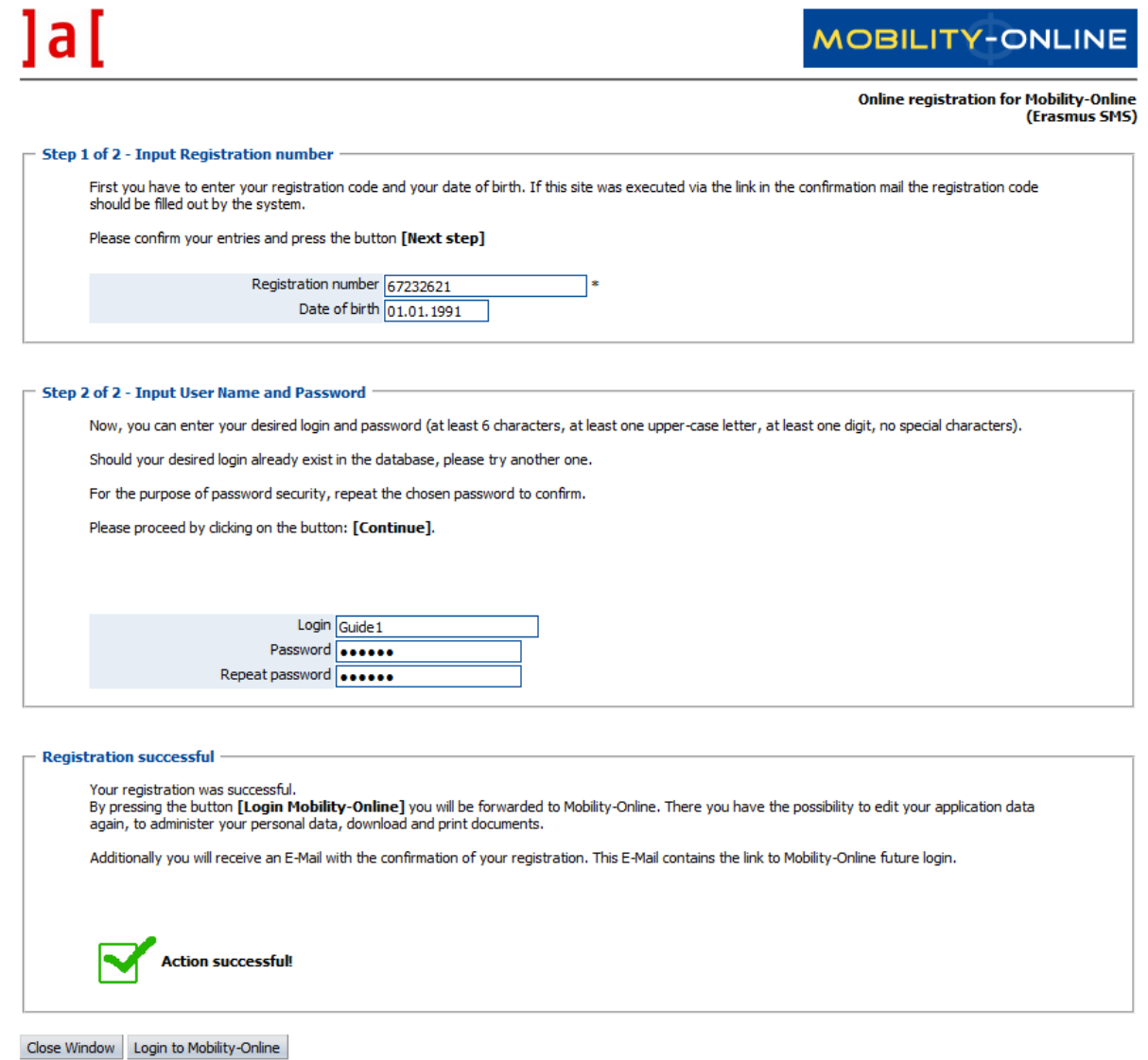

- You are now asked to choose a login and a password according to the conditions described in the text above.

- You will receive an email "confirmation of registration". **This email contains the future login link** you will have to work with; **it is highly recommended to install this link as a mark on your PC!**
- You are now asked to complete your personal data by clicking on the link without the green check mark on the right side

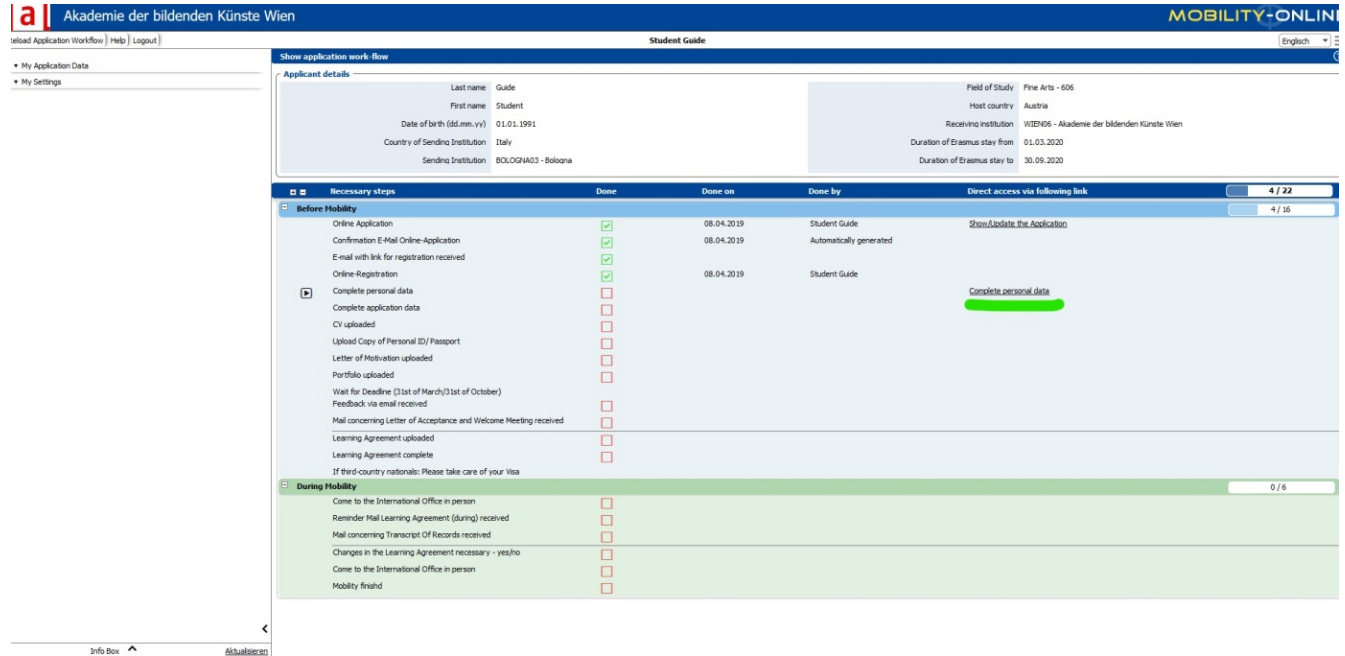

- Press the button "forward to update".
- Now data has to be saved.
- The same procedure for the application form (please note that you first have to scroll down to get to the button "forward to update").
- Next step: Click "Reload Application Workflow" on the top left.
- Now all documents have to be uploaded in **pdf format**: Click on the link on the right side without the green check mark, choose the file and upload it; the same procedure for uploading your CV, passport/personal ID, letter of motivation, portfolio.

→ Please note that each document has to be uploaded in **pdf** only!

 $\rightarrow$  Please note that your portfolio should give a good impression of your work. If your file is too big for an upload, please compress it.

As soon as all green check marks are visible, wait for our response after the deadline.